## 2022 陝西-京津冀産業先進製造外資企業合資交流会

# オンライン会議ツール「小魚易聯」接続テストおよび使用事項

本イベントに際して、当初のご案内では Zoom を想定となっておりましたが、その後、陝西省内部 の都合により、中国の会議ソフトウェアである「小魚易聯」を使用することになりました。誠にお 手数ですが、ご理解のほどお願い申し上げます。

#### <「小魚易聯」について>

- 1.アプリまたは PC 版(https://www.xylink.com/download)をダウンロード・インストール。
- 2. 完了後、企業名(略称可)で「ユーザー登録(中国語:注册)」とパスワードを設定。
- 3.ログイン後に「会議に参加する(中国語:加入会议)」を選択して入室し、カメラを【ON】、 マイクを【OFF】に設定。
- 4.当日の会議 ID は3言語に対応しております。

**★日本語=ID: 9021707050 パスワード: 220601** 

- 中国語=ID:9022021380 パスワード:220620
- 英 語=ID: 9021072824 パスワード: 220602

#### <オンライン会議の接続テスト実施について>

2022 年 6 月 20 日 (月) 日本時間 10 時から参加者向けのオンライン接続テストを実施いたします。 あくまで任意参加ですが、ご参加いただける方々は、テスト用のミーティングルーム(ID: 9083814845 / パスワード:202206)に入室してください。

(次ページ以降は「小魚易聯」の使用に関する詳細な説明となります)

### <「小魚易聯」設定方法(画面キャプチャ)>

- 1.<https://www.xylink.com/download> で「ダウンロード(中国語:Windows 客户端下载)」をクリック
- 2.ダウンロードしたインストールプログラムをダブルクリックしてインストールする。

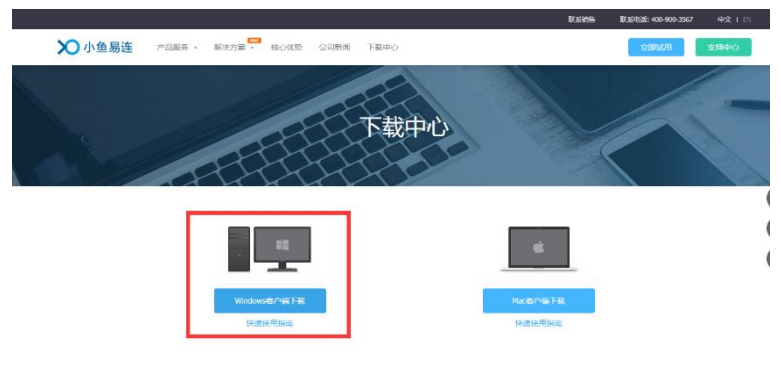

3.インストールが完了するまで「次へ(中国語:确定/下一步)」をクリックする

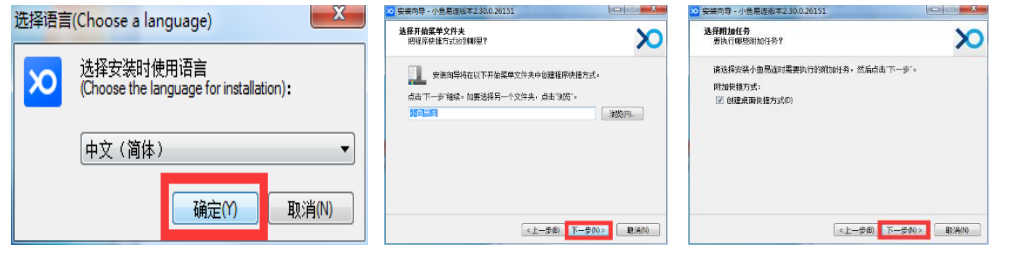

4.インストール完了後、「ユーザー登録(中国語:注册」を行う。

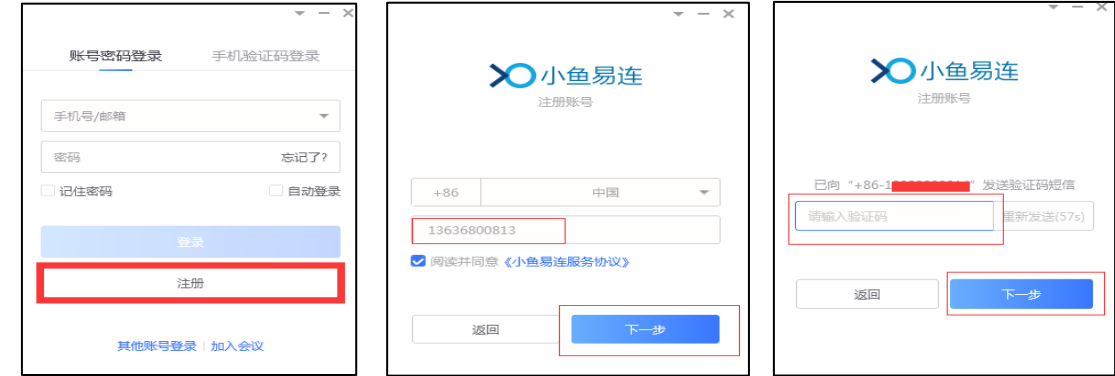

5.登録名は企業名(略称可)を推奨

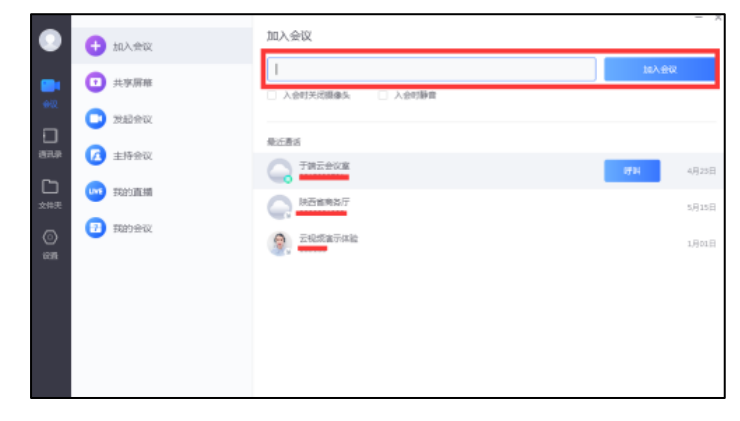

6.携帯電話番号を使用して登録する。

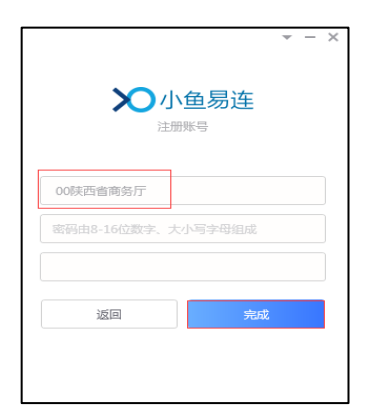

7.会議 ID を入力する。その後、パスワードを入力すれば入室可能。

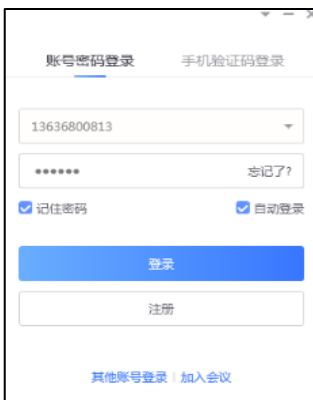

8.企業名の変更が必要な場合は、左側の設定から変更可能。

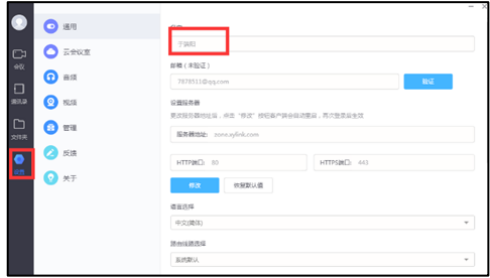

以上